Vaya a ClassLink a través de la web, una aplicación o directamente a logon.mansfieldisd.org. Inicie una sesión con sus credenciales actuales de MISD.

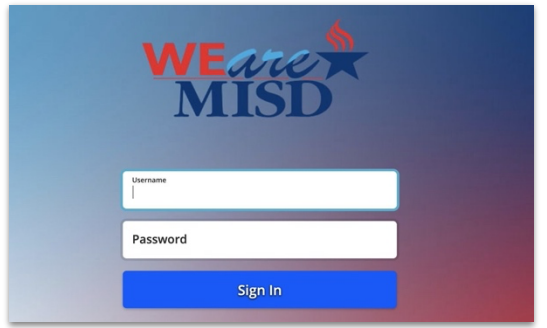

## Vaya a ClassLink **2** Configuración de ClassLink

En el Tablero de ClassLink, haga clic en el icono de perfil en la esquina superior derecha y seleccione "Configuración".

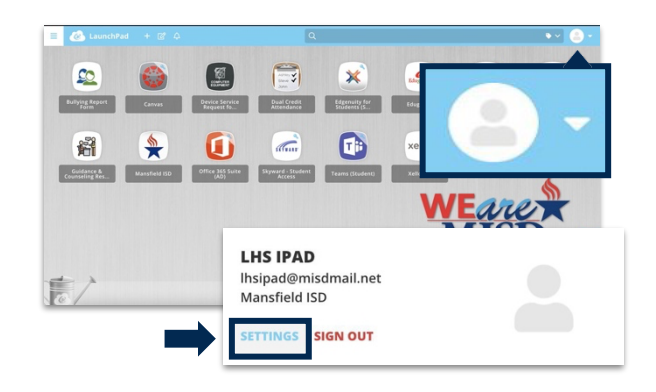

En la Configuración de perfil, elija "recuperación" en la parte superior. Luego, elija el botón azul para restablecer la contraseña en la parte inferior.

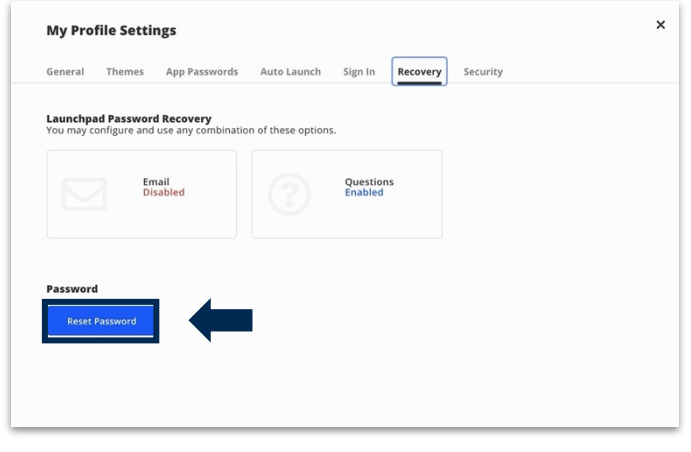

## Recupere la Contraseña **Cambie la Contraseña**

Escriba su contraseña anterior en el primer cuadro, luego su nueva contraseña en los dos cuadros siguientes. Asegúrese de que su contraseña cumpla con todos los requisitos necesarios. Clic en Guardar.

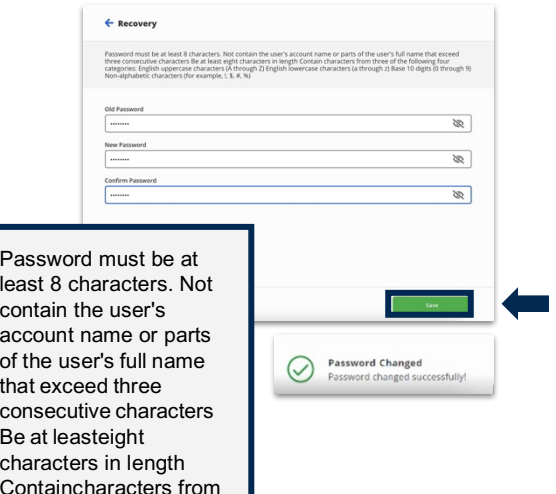

three of the following